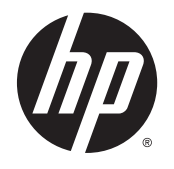

Calculadora Virtual HP Prime

Windows é uma marca comercial do grupo de empresas Microsoft.

As informações contidas neste documento estão sujeitas a alterações sem aviso prévio. As únicas garantias para os produtos e serviços da HP são estabelecidas nas declarações de garantia expressa que acompanham esses produtos e serviços. Nenhuma declaração constante neste documento deverá ser interpretada como constituindo uma garantia adicional. Não são da responsabilidade da HP quaisquer erros técnicos ou editoriais ou omissões contidas no presente documento.

A Hewlett-Packard Company não poderá ser responsabilizada por quaisquer erros ou danos acidentais ou consequenciais relacionados com o fornecimento, o desempenho ou a utilização deste guia e dos exemplos nele incluídos.

#### Informações ambientais e de regulamentação sobre o produto

As Informações Ambientais e de Regulamentação sobre o Produto encontra-se no CD fornecido com o produto.

© 2015 Hewlett-Packard Development Company, L.P.

Primeira edição: abril de 2015

Número de publicação do documento: 813270-131

# Índice

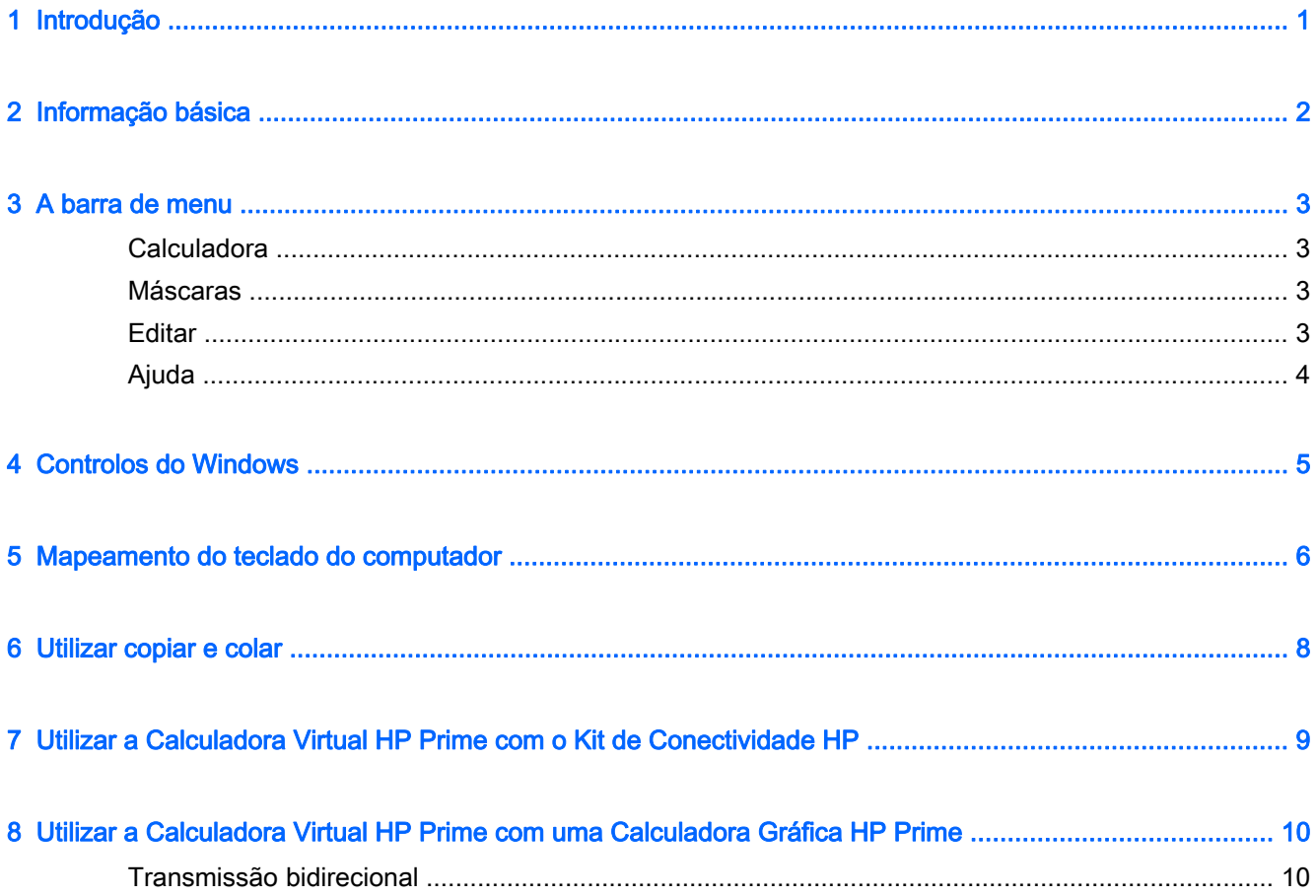

## <span id="page-4-0"></span>1 Introdução

A Calculadora Virtual HP Prime é uma aplicação de software que emula a Calculadora Gráfica HP Prime. A calculadora virtual é apresentada num computador com Windows® como uma cópia gráfica da Calculadora Gráfica HP Prime física. Pode utilizar a calculadora virtual através do teclado do seu computador para introduzir combinações de teclas. Também é possível a utilização de um rato para premir as teclas e os botões na interface da calculadora virtual.

**X NOTA:** Este documento não inclui instruções de funcionamento para a Calculadora Gráfica HP Prime. As instruções de funcionamento encontram-se no Guia do Utilizador da Calculadora Gráfica HP Prime. Para ter acesso a este quia do utilizador, vá a<http://www.hp.com/support> e selecione o seu país ou região. Na Resolução de Problemas, escreva HP Prime e clique em Ir. Clique na hiperligação da sua calculadora.

### <span id="page-5-0"></span>2 Informação básica

Se instalou o ícone da aplicação no ambiente de trabalho do seu computador, clique duas vezes no mesmo para iniciar a Calculadora Virtual HP Prime.

Se não tiver o ícone da aplicação instalado no ambiente de trabalho do seu computador:

- 1. Abra o menu **Iniciar** no seu computador.
- 2. Abra a pasta Calculadoras HP.
- 3. Selecione o ícone da aplicação Calculadora Virtual HP Prime.

Quando a calculadora virtual estiver em execução, pode utilizar o rato para clicar nas teclas e botões virtuais. No programa e nos editores de notas, pode introduzir comandos e texto diretamente a partir do teclado do seu computador. Nos editores de listas e matrizes, também pode introduzir números e expressões a partir do teclado do seu computador. Por fim, na vista de Início ou vista do CAS—e em qualquer forma de introdução—pode introduzir números e expressões diretamente a partir do teclado do seu computador ou utilizar o rato para clicar nas teclas da calculadora virtual.

### <span id="page-6-0"></span>3 A barra de menu

A barra de menu tem quatro menus: Calculadora, Máscaras, Editar e Ajuda. Se o menu não for apresentado, pode visualizá-lo clicando com o botão direito do rato em qualquer ponto da calculadora virtual, exceto no ecrã, clicando em Calculadora e, em seguida, em Ocultar barra de título.

#### **Calculadora**

O menu Calculadora oferece as seguintes opções:

- Ocultar barra de título—Mostra ou oculta a barra de título da aplicação.
- Reiniciar—Reinicia a calculadora virtual (ou seja, elimina todos os dados e repõe todas as definições nos seus valores predefinidos).
- Ligar a—Ver uma lista de calculadoras HP Prime físicas e virtuais às quais se pode ligar.
- Ver se há atualizações—Verifica se existem atualizações para a aplicação.
- Idioma—Seleciona o idioma da calculadora virtual.
- Sair—Sai da calculadora virtual.

#### Máscaras

A apresentação gráfica utilizada pela calculadora virtual chama-se máscara. Existem várias máscaras disponíveis, cada uma com uma resolução de ecrã diferente. A partir do menu Máscaras, pode selecionar a máscara mais adequada ao seu ecrã em particular. As opções são as seguintes:

- **Prime Pequena**
- **Prime Média**
- **Prime Grande**
- **Prime Horizontal**
- **Prime Compacta**

#### **Editar**

O menu Editar oferece as seguintes opções:

- Copiar—copia texto, números ou expressões a partir da calculadora virtual para a área de transferência.
- Colar—cola texto, números ou expressões a partir da área de transferência para a localização do cursor, na calculadora virtual.
- Copiar ecrã—Abre uma caixa de diálogo, a partir da qual pode fazer o seguinte:
	- Copiar uma imagem do ecrã da calculadora virtual para a área de transferência.
	- Guardar uma imagem do ecrã da calculadora virtual.

<span id="page-7-0"></span>Copiar e Colar funcionam em conjunto para permitir copiar expressões matemáticas comuns a partir dos seus documentos e colá-las na vista do CAS ou de Início da sua calculadora virtual.

Copiar ecrã abre a caixa de diálogo Captura de ecrã, a partir da qual pode copiar ou guardar uma imagem do ecrã da calculadora virtual. Pode deixar esta caixa de diálogo aberta enquanto prepara materiais de instruções e relatórios que necessitem de capturas de ecrã da calculadora. A caixa de diálogo Captura de ecrã conta com as seguintes opções e botões:

- Moldura—Utilize a barra deslizante para colocar uma moldura na imagem e alterar a espessura da moldura.
- Tamanho–Utilize a barra deslizante para alterar o tamanho da imagem.
- Captura—Atualiza a imagem para refletir o estado atual do ecrã da calculadora virtual.
- Copiar-Guarda uma cópia da imagem atual na área de transferência.
- Guardar—Guarda uma cópia da imagem num ficheiro. Neste caso, pode especificar um nome e uma localização para o ficheiro guardado.
- Fechar—Fecha a caixa de diálogo Copiar ecrã.

### Ajuda

O menu Ajuda contém as seguintes opções:

- Guia de Início Rápido—Abre o *Guia de Início Rápido da Calculadora Gráfica HP Prime*.
- Guia do Utilizador—Abre o Guia do Utilizador da Calculadora Gráfica HP Prime.
- Ajuda—Abre o Guia do Utilizador da Calculadora Virtual HP Prime (este documento).
- DataStreamer—Abre o Guia do Utilizador do HP StreamSmart 410.
- Ir para HP.com—Abre o Web site da HP.
- Informações—Obtém informação sobre a versão para a aplicação da calculadora virtual que está a executar.

### <span id="page-8-0"></span>4 Controlos do Windows

A Calculadora Virtual HP Prime tem os controlos padrão do Windows no canto superior direito da janela da aplicação. Clique no sinal de menos para alterar a janela para um ícone na barra de tarefas. Clique no  $x$  para fechar a aplicação. Clique no ícone do centro para maximizar o tamanho do ecrã da calculadora, com o teclado existente no lado direito. Clique novamente neste ícone para voltar à dimensão da máscara predefinida.

## <span id="page-9-0"></span>5 Mapeamento do teclado do computador

Conforme previamente mencionado, pode utilizar o teclado do computador para introduzir letras e números diretamente na calculadora virtual. A tabela seguinte mostra um mapeamento adicional do teclado do computador para o teclado da Calculadora Gráfica HP Prime.

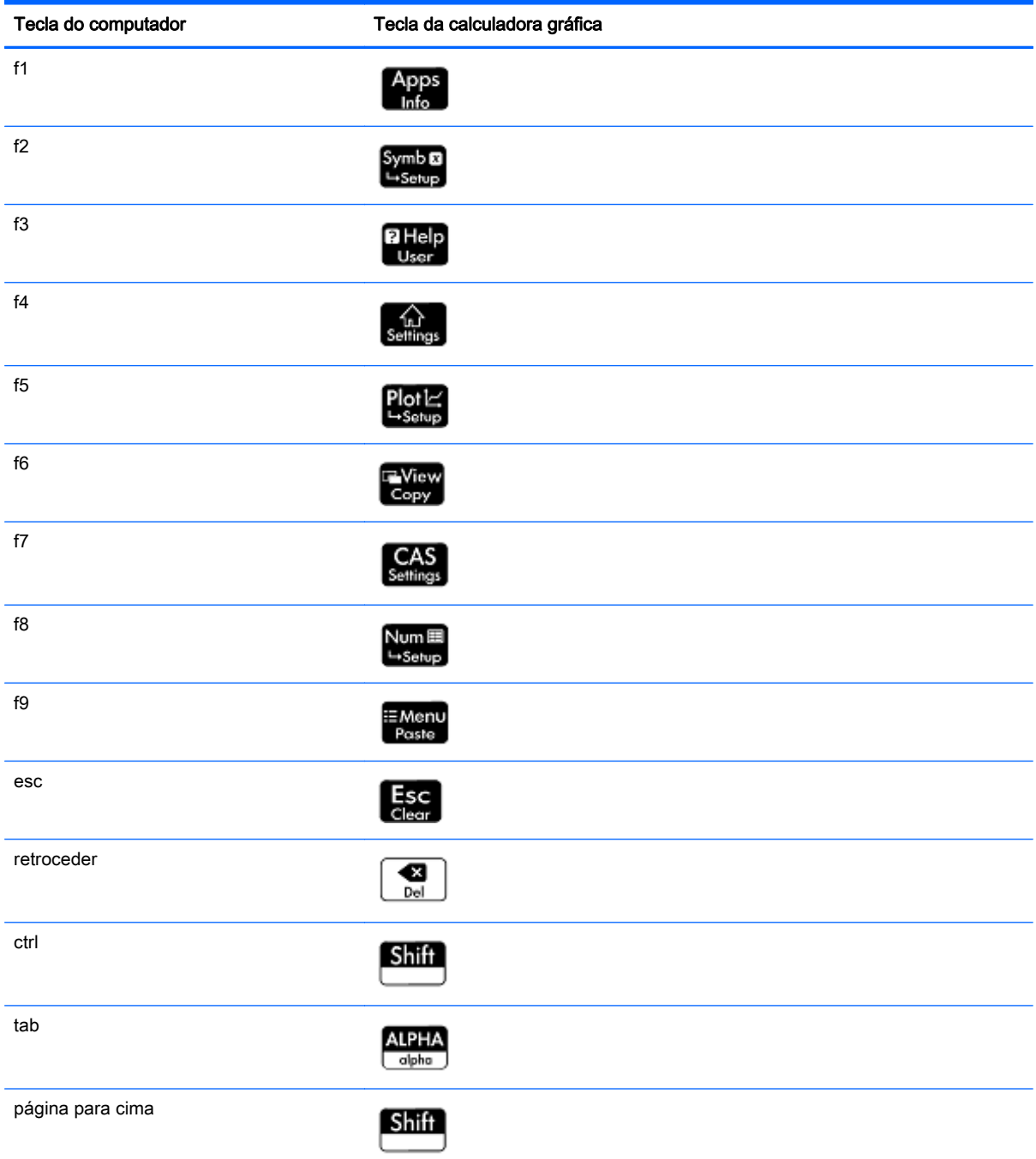

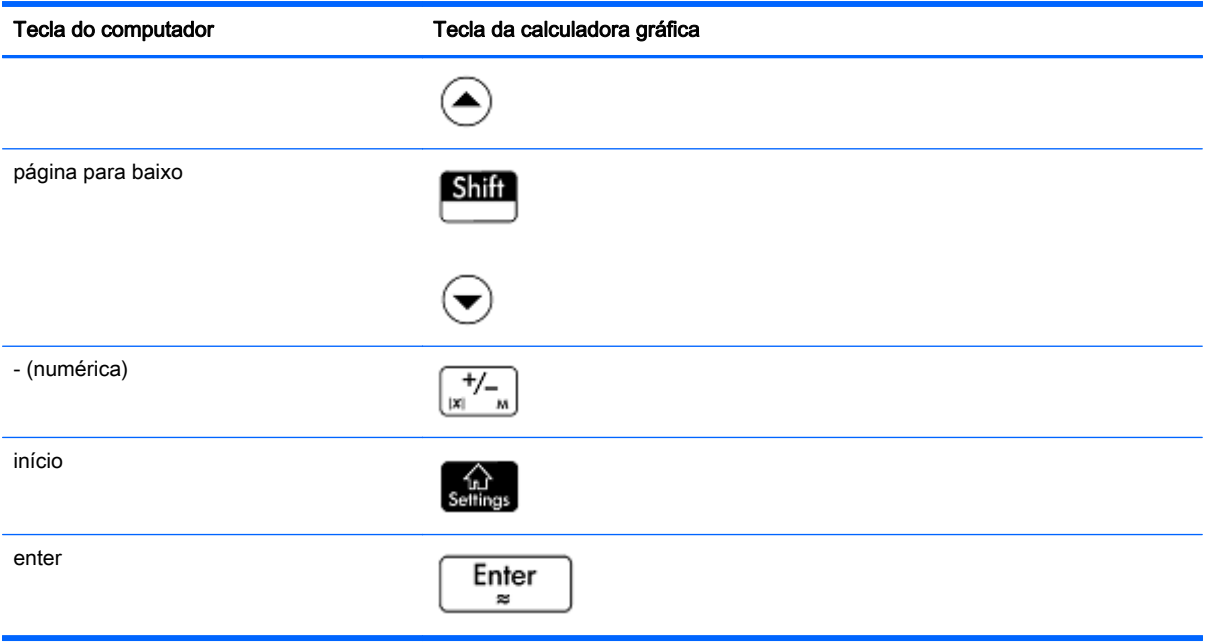

### <span id="page-11-0"></span>6 Utilizar copiar e colar

Há dois tipos de operações de copiar e colar disponíveis na calculadora virtual. Primeiro, pode premir

Shift I E View

ou **Shiff** EMenu para copiar e colar dentro da calculadora. Estas funções utilizam

a área de transferência interna da calculadora para copiar e colar dados, texto, expressões e outros objetos baseados em texto, a partir de uma área da calculadora para outra. Em segundo lugar, pode utilizar as opções de copiar e colar no menu Editar para copiar dados a partir da calculadora virtual e colá-los numa aplicação do computador, ou copiar dados a partir de uma aplicação do computador e colá-los na calculadora virtual. Estas funções utilizam a área de transferência do computador.

Podem ser copiadas sobretudo expressões matemáticas e comandos, assim como programas completos, a partir do *Guia do Utilizador da Calculadora Gráfica HP Prime*, e colados diretamente na calculadora virtual. Basta selecionar o texto que deseja copiar, a partir de um PDF ou outro tipo de documento, clicar em Editar na barra de menu da aplicação e, em seguida, clicar em Copiar (ou utilizar Ctrl+C). Em seguida, vá para a vista ou editor apropriado (vista de Início, Catálogo/Editor de Programas, etc.) na calculadora virtual, clique numa localização para o conteúdo copiado, clique em Editar na barra de menu e, em seguida, clique em Colar (ou utilize Ctrl+V). O texto selecionado é colado na calculadora virtual. Esta é uma excelente forma de começar a programar a sua calculadora HP Prime ou a introduzir expressões complicadas em qualquer uma das aplicações ou vistas do CAS ou de Início. Pode copiar dados da folha de cálculo a partir do seu computador e colá- -los na vista Numérica da aplicação Estatística 1 var ou Estatística 2 var. Também pode recolher dados de votação a partir do Kit de Conectividade HP, guardá-los como uma aplicação, copiar os resultados dos dados de votação a partir da aplicação e, em seguida, colar os dados numa folha de cálculo. Ocasionalmente, consoante o tipo de letra e de documento utilizado, determinados caracteres poderão não ser reconhecidos corretamente na calculadora virtual e poderão necessitar de edição manual.

## <span id="page-12-0"></span>7 Utilizar a Calculadora Virtual HP Prime com o Kit de Conectividade HP

O Kit de Conectividade HP consiste numa aplicação que permite estabelecer a ligação a várias Calculadoras Gráficas HP Prime. Pode utilizar a aplicação para enviar conteúdo às calculadoras ligadas e monitorizar a atividade da calculadora. Para obter informações detalhadas sobre as funções do Kit de Conectividade HP e a forma de utilização das Calculadoras Gráficas HP Prime com o kit, consulte o Guia do Utilizador do Kit de Conectividade HP.

Também pode utilizar o Kit de Conectividade HP com as calculadoras virtuais HP Prime. Para fazê- -lo, tem de executar o Kit de Conectividade HP e uma ou mais calculadoras virtuais no mesmo computador em simultâneo. Cada calculadora virtual aparece no painel da Calculadora do Kit de Conectividade HP e na janela Monitor.

Na figura seguinte é apresentado um exemplo do Kit de Conectividade HP com uma calculadora virtual ligada. Pode partilhar dados (aplicações, programas, etc.) entre o Kit de Conectividade HP e uma calculadora virtual, assim como partilhar dados entre o Kit de Conectividade HP e uma Calculadora Gráfica HP Prime física.

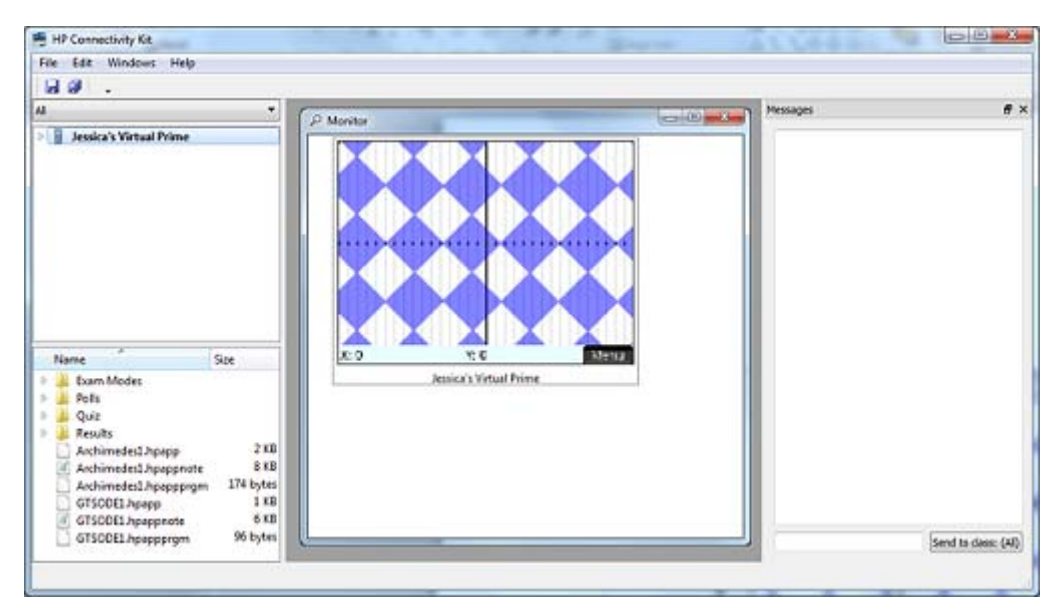

### <span id="page-13-0"></span>8 Utilizar a Calculadora Virtual HP Prime com uma Calculadora Gráfica HP Prime

A Calculadora Virtual HP Prime pode enviar dados a uma Calculadora Gráfica HP Prime física através do cabo USB para micro USB, incluído na Calculadora Gráfica HP Prime. Ligue a extremidade USB padrão do cabo ao computador e a extremidade micro USB à parte superior da Calculadora Gráfica HP Prime. Em seguida, inicie a Calculadora Virtual HP Prime. Na barra de menu da calculadora virtual, clique em Calculadora, clique em Ligar a e, em seguida, selecione o nome da sua calculadora física.

Em qualquer catálogo (Lista, Matriz, Nota ou Programa), selecione o objeto que pretende enviar à Calculadora Gráfica HP Prime em anexo e selecione Enviar.

#### Transmissão bidirecional

A transmissão pode ser bidirecional; ou seja, pode enviar dados a partir da Calculadora Virtual HP Prime para a calculadora física e vice-versa. Também pode utilizar o Gestor de Memória em ambas

as calculadoras. Prima **Shift** Mem a para abrir o Gestor de Memória. Selecione Clonar para

enviar tudo a partir da calculadora emissora para a calculadora recetora. Selecione uma das categorias (Aplicações, Programas, etc.) e selecione Ver para abrir o catálogo correspondente. Em seguida, proceda conforme descrito anteriormente para selecionar o item que pretende e selecione Enviar.